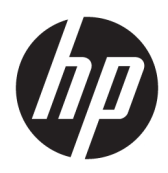

Aan de slag

HP Elite Slice

© Copyright 2018 HP Development Company, L.P.

Windows is een gedeponeerd handelsmerk of een handelsmerk van Microsoft Corporation in de Verenigde Staten en/of andere landen.

De informatie in dit document kan zonder voorafgaande kennisgeving worden gewijzigd. De enige garanties voor producten en diensten van HP staan vermeld in de expliciete garantievoorwaarden bij de betreffende producten en diensten. Aan de informatie in deze publicatie kunnen geen aanvullende rechten worden ontleend. HP is niet aansprakelijk voor technische fouten, drukfouten of weglatingen in deze publicatie.

Tweede editie: juli 2018

Eerste editie: juni 2016

Artikelnummer van document: 904511-332

#### **Kennisgeving van product**

In deze gebruikershandleiding worden de voorzieningen beschreven die op de meeste modellen beschikbaar zijn. Mogelijk zijn niet alle functies op uw computer beschikbaar.

Niet alle functies zijn beschikbaar in alle edities of versies van Windows. Voor systemen is mogelijk bijgewerkte en/of afzonderlijk aangeschafte hardware, stuurprogramma's, software en/of een BIOS-update vereist om volledig te kunnen profiteren van de functionaliteit van Windows. Windows 10 wordt automatisch bijgewerkt, dit is altijd ingeschakeld. De ISP kan kosten berekenen en in de loop van de tijd kunnen extra eisen van toepassing zijn voor updates. Ga naar <http://www.microsoft.com> voor meer informatie.

Voor toegang tot de meest recente gebruikershandleidingen gaat u naar [http://www.hp.com/](http://www.hp.com/ support) support en volgt u de instructies om uw product te zoeken. Selecteer vervolgens **Gebruikershandleidingen**.

#### **Softwarevoorwaarden**

Door het installeren, kopiëren, downloaden of anderszins gebruiken van een softwareproduct dat vooraf op deze computer is geïnstalleerd, bevestigt u dat u gehouden bent aan de voorwaarden van de HP EULA (End User License Agreement). Indien u niet akkoord gaat met deze licentievoorwaarden, kunt u uitsluitend aanspraak maken op de mogelijkheid het gehele, ongebruikte product (hardware en software) binnen 14 dagen te retourneren, voor een volledige restitutie op basis van het restitutiebeleid van de desbetreffende verkoper.

Neem contact op met de verkoper voor meer informatie of om te vragen om een volledige restitutie van de prijs van de computer.

# **Over deze handleiding**

- **A**WAARSCHUWING! Tekst met deze markering geeft aan dat het negeren van de aanwijzingen kan leiden tot persoonlijk letsel of levensbedreigende situaties.
- **A VOORZICHTIG:** Tekst met deze markering geeft aan dat het negeren van de aanwijzingen kan leiden tot schade aan de apparatuur of gegevensverlies.
- **<sup>2</sup> OPMERKING:** Tekst met deze markering biedt belangrijke aanvullende informatie.

# **Inhoudsopgave**

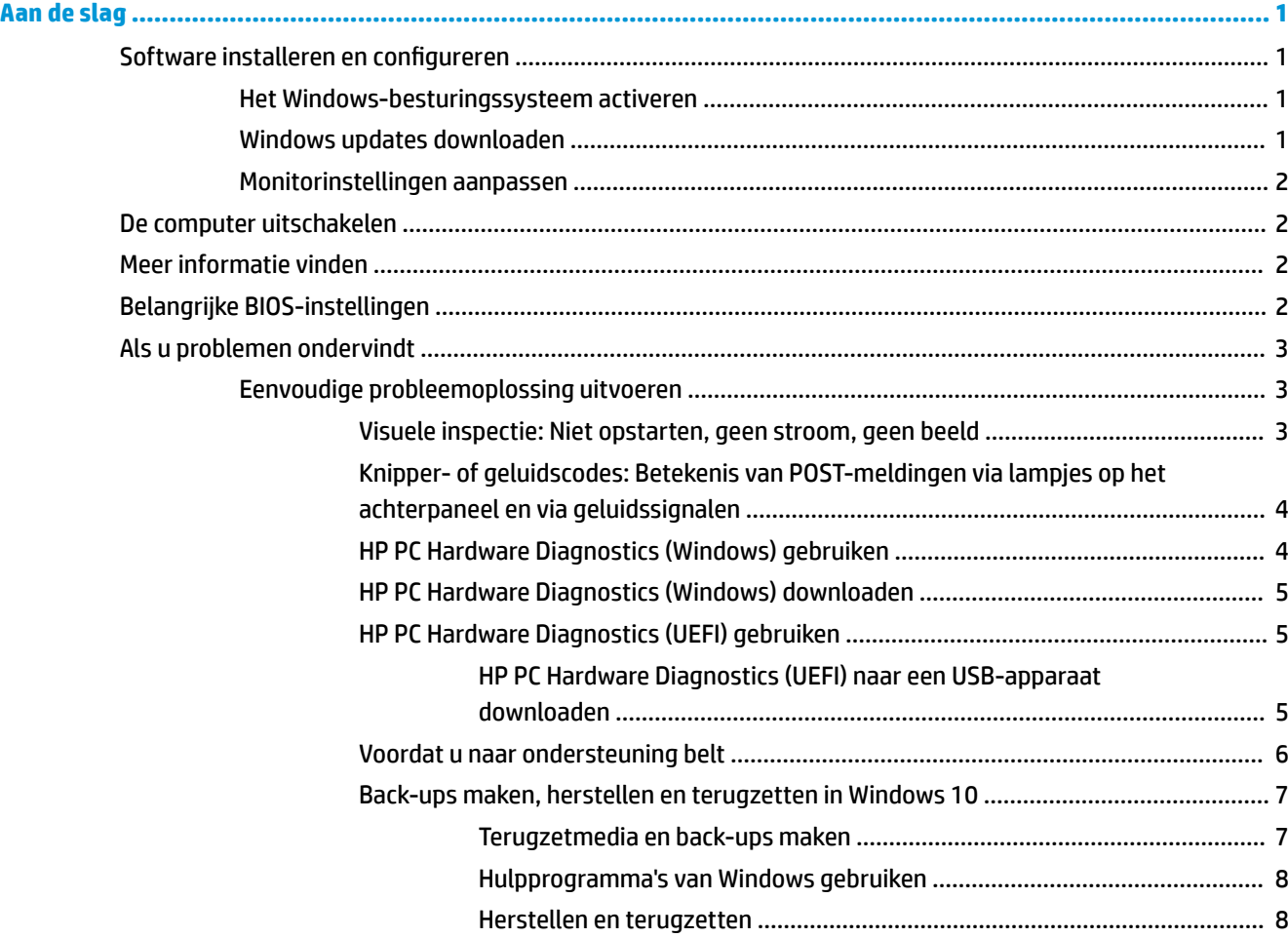

# <span id="page-6-0"></span>**Aan de slag**

# **Software installeren en configureren**

**The PIPMERKING:** Bij bepaalde producten wordt de computer niet opgestart in Windows 10. Om dit te doen moet u het huidige systeem afsluiten. Raadpleeg [https://docs.microsoft.com/en-us/skypeforbusiness/manage/](https://docs.microsoft.com/en-us/skypeforbusiness/manage/skype-room-systems-v2/room-systems-v2-operations#AdminMode) [skype-room-systems-v2/room-systems-v2-operations#AdminMode](https://docs.microsoft.com/en-us/skypeforbusiness/manage/skype-room-systems-v2/room-systems-v2-operations#AdminMode) voor meer informatie.

Nadat u het besturingssysteem hebt geïnstalleerd, is aanvullende informatie beschikbaar in de online Help.

**The OPMERKING:** Laat ruim 10,2 cm (4 inch) ruimte vrij aan de achterkant van de systeemkast en boven de monitor voor de benodigde ventilatie.

# **Het Windows-besturingssysteem activeren**

De eerste keer dat u de computer inschakelt, wordt automatisch het besturingssysteem geïnstalleerd en geactiveerd. Dit neemt 5 tot 10 minuten in beslag. Volg zorgvuldig de instructies op het scherm om de activering te voltooien.

We raden aan om uw computer bij HP te registreren tijdens het installeren van het besturingssysteem zodat u belangrijke software-updates kunt ontvangen, vragen ter ondersteuning kunt verwerken, en inschrijven voor speciale aanbiedingen. U kunt uw computer ook bij HP registreren met de app **Register with HP** op het startscherm.

**A VOORZICHTIG:** Nadat het activeringsproces is gestart, mag u DE COMPUTER NIET UITSCHAKELEN TOTDAT DE PROCEDURE IS VOLTOOID. Als u de computer tijdens de installatie uitschakelt, kan de besturingssoftware van de computer beschadigd raken of niet op de juiste manier worden geïnstalleerd.

# **Windows updates downloaden**

Microsoft kan updates voor het besturingssysteem uitbrengen. Om de computer optimaal te laten werken, adviseert HP om tijdens de eerste installatie op de nieuwste updates te controleren en dit regelmatig te herhalen.

Voer Windows Update zo snel mogelijk na de installatie van de computer uit.

- **1.** Typ vanaf de taakbalk Windows Update en selecteer daarna in het zoekvenster **Controleren op updates**.
- **2.** Klik op **Update en herstel** en vervolgens op **Controleren op updates**.
- **3.** Voer Windows Update vervolgens elke maand uit.

 $-$  of  $-$ 

- **1.** Selecteer het pictogram met het vraagteken op de taakbalk.
- **2.** Selecteer **Mijn notebook**, selecteer het tabblad **Updates** en selecteer vervolgens **Controleren op updates en berichten**.
- **3.** Volg de instructies op het scherm.

# <span id="page-7-0"></span>**Monitorinstellingen aanpassen**

U kunt desgewenst de vernieuwingssnelheden van de monitor, schermresolutie, kleurinstellingen, lettergrootten en energiebeheerinstellingen selecteren of wijzigen.

Raadpleeg voor meer informatie de online documentatie bij het hulpprogramma van de grafische controller of de documentatie van de monitor.

**▲** Klik met de rechtermuisknop op het Windows-bureaublad en klik op **Aan persoonlijke voorkeur aanpassen** of op **Beeldscherminstellingen** om de weergave-instellingen te wijzigen.

 $-$  of  $-$ 

Selecteer het pictogram **Start**, selecteer **Instellingen** en selecteer vervolgens **Persoonlijke instellingen**  of **Systeem**.

# **De computer uitschakelen**

U schakelt de computer op de juiste manier uit door eerst het besturingssysteem af te sluiten.

**▲** Selecteer het pictogram **Start**, het pictogram **Energie** en daarna **Afsluiten**.

# **Meer informatie vinden**

**<sup>2</sup> OPMERKING:** De volgende publicaties zijn beschikbaar op de vaste schijf van de computer.

- *Aan de slag*: helpt u bij het aansluiten van de computer en randapparatuur en het instellen van de in de fabriek geïnstalleerde software. U vindt hier ook informatie waarmee u eenvoudige problemen kunt oplossen die zich tijdens de eerste configuratie kunnen voordoen.
- *Naslaggids voor de hardware*: hierin vindt u een overzicht van de producthardware en instructies voor het upgraden, verwijderen en vervangen van hardwareonderdelen. bevat informatie over RTC-batterijen, geheugen, en voeding.
- *Maintenance and Service Guide* (Handleiding voor onderhoud en service, alleen in het Engels beschikbaar): hierin vindt u informatie over het verwijderen en vervangen van hardwareonderdelen, het oplossen van problemen, bureaubladbeheer, Setup-programma's, veiligheid, dagelijks onderhoud, toewijzing van connectorpinnen, POST-foutberichten, diagnoselampjes en foutcodes.
- *Informatie over veiligheid en voorschriften*: bevat veiligheidsvoorschriften en kennisgevingen conform de richtlijnen in de Verenigde Staten, Canada en andere landen/regio's.

# **Belangrijke BIOS-instellingen**

De volgende BIOS-instellingen vereisen dat u de computer afsluit om deze juist te configureren. De instellingen zijn niet standaard ingeschakeld.

Om ervoor te zorgen deze instellingen juist werken, schakelt u de BIOS-instelling in en schakelt u de computer uit.

**The OPMERKING:** Als de computer niet op de gebruikelijke manier wordt uitgeschakeld, zullen de ingeschakelde instellingen niet werken.

**Maximale energiebesparing S5**. Wanneer deze instelling is ingesteld op 'inschakelen', verbruikt de computer minder dan 0,5 W wanneer deze in de uit-stand staat. Om dit lager energieniveau te bereiken, moeten de meeste oorzaken van ontwaken en een aantal hulpvoedingen worden uitgeschakeld.

<span id="page-8-0"></span>**Inschakelen met het toetsenbord**. Wanneer deze instelling is ingesteld op 'inschakelen', worden de twee achterste type A USB-poorten van stroom voorzien wanneer het systeem is uitgeschakeld (S4 of S5). Druk op een willekeurige toets om de computer in te schakelen.

**<sup>2</sup> OPMERKING:** Deze functie is niet beschikbaar wanneer Maximale energiebesparing S5 is ingeschakeld.

**Inschakelen met de knoppen op de klep**. Wanneer deze instelling is ingesteld op "inschakelen", kunt u met de knoppen op de Collaboration-cover de computer inschakelen.

**<sup>2</sup> OPMERKING:** Deze functie is niet beschikbaar wanneer Maximale energiebesparing S5 is ingeschakeld.

Deze functie vereist dat **Inschakelen met het toetsenbord** is ingesteld op 'inschakelen'.

Wanneer **Inschakelen met het toetsenbord** of **Inschakelen met de knoppen op de klep** is ingeschakeld, wordt **Na stroomstoring** gewijzigd naar **Inschakelen**. Dit betekent dat als de computervoeding hersteld wordt nadat deze is onderbroken geweest, de computer automatisch ingeschakeld wordt. De computer kan vervolgens normaal worden afgesloten om de oorspronkelijke inschakelinstelling te herstellen.

# **Als u problemen ondervindt**

Er zijn verschillende manieren om mogelijke problemen te diagnosticeren en op te lossen. HP levert verschillende eigen diagnostische hulpmiddelen maar we adviseren een sequentiële benadering van de probleemoplossing die eerst de basisoorzaken aanpakt en daarna doorgaat tot de meest complexe oorzaak. De stappen omvatten:

- Visuele inspectie
- Knipper- of geluidscodes
- **HP PC Hardware Diagnostics**
- **HP Support**
- Systeemherstel
- Systeemherstel

# **Eenvoudige probleemoplossing uitvoeren**

Voor het oplossen van problemen kunt u informatie vinden in de uitgebreide *Maintenance and Service Guide*  (alleen in het Engels) die u kunt vinden in de referentiebibliotheek op<http://www.hp.com/support>. Selecteer uw land en taal, selecteer **Productondersteuning en probleemoplossing**, typ het modelnummer van de computer en selecteer Zoeken.

## **Visuele inspectie: Niet opstarten, geen stroom, geen beeld**

Raadpleeg bij kleinere problemen met de computer, de monitor of de software de onderstaande lijst met algemene suggesties voordat u verdere actie onderneemt:

- Controleer of de computer en de monitor op een goed werkend stopcontact zijn aangesloten.
- Controleer of de computer is ingeschakeld en of het stroomlampje aan staat.
- Controleer of de monitor is ingeschakeld en of het monitorlampje aan staat.
- Zet de helderheid en het contrast van de monitor hoger als het scherm te donker is.
- Als het systeem niet opstart, moet u een willekeurige toets ingedrukt houden. Als u een geluidssignaal hoort, werkt het toetsenbord goed.
- Controleer of alle kabels goed op de juiste connectoren zijn aangesloten.
- <span id="page-9-0"></span>Activeer de computer door op een willekeurige toets op het toetsenbord te drukken of door de aan/uitknop in te drukken. Als het systeem in de slaapstand blijft, schakelt u de computer uit door de aan/uitknop gedurende minimaal vier seconden ingedrukt te houden. Start de computer vervolgens opnieuw op door nogmaals op de aan/uit-knop te drukken. Als het systeem niet uitgeschakeld kan worden, koppelt u het netsnoer los. Na enkele seconden sluit u het netsnoer weer aan. De computer start nu automatisch opnieuw op, als in Computer Setup de optie voor automatisch starten na stroomuitval is ingesteld. Druk op de aan/uit-knop als de computer niet herstart.
- Configureer de computer opnieuw nadat u een uitbreidingskaart of een andere optie heeft geïnstalleerd die niet compatibel is met Plug and Play.
- Mogelijk zijn niet alle noodzakelijke stuurprogramma's geïnstalleerd. Wanneer u bijvoorbeeld een printer gebruikt, moet er een printerstuurprogramma voor deze printer zijn geïnstalleerd.
- Verwijder alle opstartmedia (cd/dvd of USB-apparaat) voordat u het systeem start.
- Als u een ander besturingssysteem gebruikt dan het besturingssysteem dat in de fabriek is geïnstalleerd, controleert u of dit wordt ondersteund door uw systeem.

**VOORZICHTIG:** Wanneer de computer is aangesloten op een stopcontact, is er altijd spanning aanwezig op de systeemkaart. Om het risico te beperken van schade aan de systeemkaart of aan componenten, moet u het netsnoer altijd verwijderen uit de voeding voordat u de computer opent.

## **Knipper- of geluidscodes: Betekenis van POST-meldingen via lampjes op het achterpaneel en via geluidssignalen**

Als u lampjes ziet knipperen aan de achterkant van de computer of geluidssignalen hoort, raadpleegt u de *Maintenance and Service Guide* (Handleiding voor onderhoud en service, alleen in het Engels beschikbaar) voor de betekenis ervan en de aanbevolen handelingen.

## **HP PC Hardware Diagnostics (Windows) gebruiken**

HP PC Hardware Diagnostics (Windows) is een hulpprogramma voor Windows waarmee u diagnosetests kunt uitvoeren om te bepalen of de computerhardware goed werkt. Het hulpprogramma wordt uitgevoerd in het besturingssysteem Windows om hardwareproblemen te diagnosticeren.

Als HP PC Hardware Diagnostics (Windows) niet op uw computer is geïnstalleerd, moet u dit eerst downloaden en installeren. Om HP PC Hardware Diagnostics (Windows) te downloaden, zie [HP PC Hardware Diagnostics](#page-10-0)  [\(Windows\) downloaden op pagina 5](#page-10-0)

Nadat HP PC Hardware Diagnostics (Windows) is geïnstalleerd, gaat u als volgt te werk dit vanuit HP Help en ondersteuning te openen.

- **1.** HP PC Hardware Diagnostics (Windows) openen vanuit HP Help en ondersteuning:
	- **a.** Klik op de knop **Start** en selecteer **HP Help en ondersteuning**.
	- **b.** Klik met de rechtermuisknop op de **HP PC Hardware Diagnostics (Windows)**, selecteer **Meer** en selecteer vervolgens **Als administrator uitvoeren**.
- **2.** Wanneer het diagnoseprogramma wordt geopend, selecteert u het soort diagnosetest dat u wilt uitvoeren en volgt u de instructies op het scherm.

**<sup>2</sup> OPMERKING:** Als u een diagnostische test wilt stoppen, selecteert u Annuleren.

**3.** Als HP PC Hardware Diagnostics (Windows) een fout detecteert waarvoor hardware vervangen moet worden, wordt er een 24-cijferige fout-id-code gegenereerd. Neem contact op met de ondersteuning voor hulp bij het oplossen van problemen en geef hierbij de fout-id-code op.

# <span id="page-10-0"></span>**HP PC Hardware Diagnostics (Windows) downloaden**

- De instructies voor het downloaden van HP PC Hardware Diagnostics (Windows) zijn alleen beschikbaar in het Engels.
- U moet een Windows-computer gebruiken om dit hulpprogramma te downloaden omdat er alleen .exebestanden worden verstrekt.

Ga als volgt te werk om HP PC Hardware Diagnostics (Windows) te downloaden:

- **1.** Ga naar<http://www.hp.com/go/techcenter/pcdiags>. De startpagina van HP PC Diagnostics wordt weergegeven.
- **2.** Selecteer **HP Diagnostics Windows downloaden** en selecteer vervolgens een locatie op uw computer of USB-flashstation.

Het hulpprogramma wordt gedownload naar de geselecteerde locatie.

### **HP PC Hardware Diagnostics (UEFI) gebruiken**

HP PC Hardware Diagnostics is een Unified Extensible Firmware Interface (UEFI) waarmee u diagnostische tests kunt uitvoeren om te bepalen of de computerhardware goed werkt. Het hulpprogramma wordt buiten het besturingssysteem uitgevoerd om hardwareproblemen te kunnen isoleren van problemen die worden veroorzaakt door het besturingssysteem of andere softwarecomponenten.

Als HP PC Hardware Diagnostics (UEFI) een fout detecteert waarvoor hardware vervangen moet worden, wordt er een 24-cijferige fout-id-code gegenereerd. Deze id-code kan vervolgens aan ondersteuning worden gegeven om te kunnen bepalen hoe het probleem verholpen moet worden.

**The OPMERKING:** Als u diagnostiek wilt openen op een convertible computer, moet u de computer in de notebookmodus zetten en moet u het toetsenbord gebruiken dat aangesloten is.

Ga als volgt te werk om HP PC Hardware Diagnostics (UEFI) te starten:

- **1.** Zet de computer aan of start deze opnieuw op en druk snel op esc.
- **2.** Druk op f2.

Het BIOS zoekt op drie plaatsen en in de onderstaande volgorde naar diagnoseprogramma's:

- **a.** Aangesloten USB-flashstation
- **BY OPMERKING:** Raadpleeg HP PC Hardware Diagnostics (UEFI) naar een USB-apparaat downloaden op pagina 5 om het hulpprogramma HP PC Hardware Diagnostics (UEFI) naar een USBflashstation te downloaden.
- **b.** Vaste schijf
- **c.** BIOS
- **3.** Wanneer het diagnoseprogramma wordt geopend, selecteert u het soort diagnosetest dat u wilt uitvoeren en volgt u de instructies op het scherm.

**W** OPMERKING: Als u een diagnosetest wilt stoppen, drukt u op esc.

### **HP PC Hardware Diagnostics (UEFI) naar een USB-apparaat downloaden**

**<sup>2</sup> OPMERKING:** Instructies voor het downloaden van HP PC Hardware Diagnostics (UEFI) zijn alleen beschikbaar in het Engels en u moet een Windows-computer gebruiken voor het downloaden en maken van de HP UEFI-ondersteuningsomgeving omdat alleen .exe-bestanden worden aangeboden.

Er zijn twee opties voor het downloaden van HP PC Hardware Diagnostics naar een USB-apparaat.

### <span id="page-11-0"></span>**Download de nieuwste UEFI-versie**

- **1.** Ga naar<http://www.hp.com/go/techcenter/pcdiags>. De startpagina van HP PC Diagnostics wordt weergegeven.
- **2.** Selecteer **HP Diagnostics UEFI downloaden** en selecteer vervolgens **Uitvoeren**.

## **HP PC Hardware Diagnostics (UEFI) downloaden aan de hand van de productnaam of het productnummer (alleen bepaalde producten)**

HP Hardware Diagnostics (UEFI) naar een USB-flashstation downloaden aan de hand van de productnaam of het productnummer (alleen bepaalde producten):

- **1.** Ga naar [http://www.hp.com/support.](http://www.hp.com/support)
- **2.** Voer de productnaam of het productnummer in, selecteer uw computer en selecteer uw besturingssysteem.
- **3.** In het gedeelte **Diagnostisch** volgt u de instructies op het scherm om de gewenste UEFI Diagnosticsversie te selecteren en te downloaden.

# **Voordat u naar ondersteuning belt**

WAARSCHUWING! Wanneer de computer is aangesloten op een stopcontact, wordt de systeemkaart altijd van stroom voorzien. Beperk het risico van persoonlijk letsel ten gevolge van elektrische schokken of hete oppervlakken, door de stekker van het netsnoer uit het stopcontact te halen en de interne onderdelen van het systeem te laten afkoelen voordat u deze aanraakt.

Als er een probleem met de computer is, probeert u aan de hand van de onderstaande maatregelen de oorzaak van het probleem te achterhalen zoals hiervoor is beschreven en hieronder samengevat vóórdat u belt om technische ondersteuning te vragen.

- Controleer of het aan/uit-lampje achteraan op de computer aan het knipperen is en luister of u enkele pieptonen uit de computer hoort komen. De knipperende lichtjes en pieptonen zijn foutcodes die u kunnen helpen om het probleem vast te stellen. Raadpleeg de *Maintenance and Service Guide*  (Handleiding voor onderhoud en service, alleen in het Engels beschikbaar) voor details.
- Als er geen beeld op het scherm wordt weergegeven, sluit u de monitor aan op een andere monitorconnector op de computer (indien aanwezig). U kunt ook tijdelijk een andere monitor aansluiten waarvan u weet dat deze goed functioneert.
- Als u binnen een netwerk werkt:
	- Gebruik een andere netwerkkabel om de computer met het netwerk te verbinden.
	- Sluit een andere computer met een andere kabel op het netwerk aan.

Als dit het probleem niet oplost, is de netwerkaansluiting op uw computer of in de muur mogelijk defect.

- Als u onlangs nieuwe hardware hebt toegevoegd, verwijdert u de hardware.
- Als u onlangs nieuwe software hebt geïnstalleerd, verwijdert u de software.
- Tevens is uitgebreide technische ondersteuning online beschikbaar op [http://www.hp.com/support.](http://www.hp.com/support)
- Als de computer inschakelt maar niet het besturingssysteem wil starten, kunt u het "pre-boot" diagnose-hulpprogramma HP PC Hardware Diagnostics gebruiken. Raadpleeg [HP PC Hardware](#page-10-0)  [Diagnostics \(UEFI\) gebruiken op pagina 5](#page-10-0) voor meer informatie.

Bezoek het Business Support Center (BSC) op <http://www.hp.com/go/bizsupport>voor actuele online informatie, software, stuurprogramma's en aankondigingen en een wereldwijde gemeenschap van HP gebruikers en HP experts.

<span id="page-12-0"></span>Tevens is uitgebreide technische ondersteuning online beschikbaar op [http://www.hp.com/support.](http://www.hp.com/support)

Als het noodzakelijk is dat u telefonisch contact opneemt met HP voor ondersteuning, houd dan rekening met de volgende punten om te zorgen dat u goed geholpen kunt worden:

- Voordat u belt:
	- Verwijder desgevraagd alle hardware die onlangs aan het systeem is toegevoegd.
	- Verwijder desgevraagd alle software die onlangs is geïnstalleerd.
	- Schrijf het ID-nummer van het product op, evenals de serienummers van de computer en de monitor, en het fout-id dat door het diagnoseprogramma wordt afgegeven als dit van toepassing is.
- Zorg dat u achter de computer zit wanneer u belt.
- Reserveer voldoende tijd om het probleem samen met de ondersteuningsmedewerker op te lossen.
- **<sup>2</sup> OPMERKING:** Voor verkoopinformatie en garantie-uitbreidingen (HP Care Packs) neemt u contact op met uw HP Business of Service Partner.

## **Back-ups maken, herstellen en terugzetten in Windows 10**

De gedeelte geeft informatie over de volgende processen. De informatie in dit gedeelte betreft de standaardprocedure voor de meeste producten.

- Terugzetmedia en back-ups maken
- Het systeem herstellen en terugzetten

Raadpleeg de app **Hulp zoeken** voor meer informatie en stappen.

**<sup>2</sup> OPMERKING:** Om de app **Hulp zoeken** te openen, moet de computer verbonden zijn met internet.

**▲** Selecteer de knop **Start** en selecteer vervolgens de app **Hulp zoeken**.

#### **Terugzetmedia en back-ups maken**

De volgende methode voor het maken van herstelmedia en back-ups is alleen bij bepaalde producten beschikbaar. Kies de methode op basis van uw computermodel.

- Gebruik de hulpprogramma's van Windows voor het maken van systeemherstelpunten en back-ups van persoonlijke gegevens.
- **The OPMERKING:** Als de opslag 32 GB of minder is, is Microsoft Systeemherstel standaard uitgeschakeld.

Zie [Hulpprogramma's van Windows gebruiken op pagina 8](#page-13-0) voor meer informatie.

#### **HP-terugzetmedia maken (alleen bepaalde modellen)**

Als u zelf geen terugzetmedia kunt maken, neemt u dan contact op met ondersteuning om een herstelschijf te verkrijgen. Ga naar [http://www.hp.com/support,](http://www.hp.com/support) selecteer uw land of regio en volg de instructies op het scherm.

Voor het maken van terugzetmedia van HP:

Plaats de HP Herstelmedia en start de computer opnieuw op.

#### <span id="page-13-0"></span>**Hulpprogramma's van Windows gebruiken**

U kunt terugzetmedia, systeemherstelpunten en back-ups van persoonlijke gegevens maken met hulpprogramma's van Windows.

**<sup>2</sup> OPMERKING:** Als de opslag 32 GB of minder is, is Microsoft Systeemherstel standaard uitgeschakeld.

Raadpleeg de app **Hulp zoeken** voor meer informatie en stappen.

- **<sup>2</sup> OPMERKING:** Om de app **Hulp zoeken** te openen, moet de computer verbonden zijn met internet.
	- **▲** Selecteer de knop **Start** en selecteer vervolgens de app **Hulp zoeken**.

#### **Herstellen en terugzetten**

Er zijn verschillende opties om uw systeem te herstellen. Kies de methode die het best past bij uw situatie en deskundigheid:

**BELANGRIJK:** Sommige methoden zijn niet op alle producten beschikbaar.

#### **Wat u moet weten voordat u aan de slag**

- Gebruik HP Herstelmedia als de vaste schijf van de computer vastloopt. Als u nog geen terugzetmedia hebt gemaakt, raadpleeg dan [HP-terugzetmedia maken \(alleen bepaalde modellen\) op pagina 7](#page-12-0).
- Voor de optie Fabrieksinstellingen herstellen, moet u HP Herstelmedia gebruiken (alleen bepaalde producten). Als u nog geen terugzetmedia hebt gemaakt, raadpleeg dan [HP-terugzetmedia maken](#page-12-0) [\(alleen bepaalde modellen\) op pagina 7](#page-12-0).
- Als u met de computer geen HP herstelmedia kunt maken of als de HP herstelmedia niet werkt, kunt u herstelmedia voor de computer aanvragen bij Support. Raadpleeg het boekje *Telefoonnummers voor wereldwijde ondersteuning* dat bij de computer is geleverd. U kunt ook contactgegevens vinden op de website van HP. Ga naar [http://www.hp.com/support,](http://www.hp.com/support) selecteer uw land of regio en volg de instructies op het scherm.

#### **HP Terugzetmedia gebruiken om te herstellen**

U kunt HP Terugzetmedia gebruiken om het oorspronkelijke systeem te herstellen.

- **1.** Maak indien mogelijk een back-up van al uw persoonlijke bestanden.
- **2.** Plaats de HP Herstelmedia en start de computer opnieuw op.
- **3.** Volg de instructies op het scherm.

### **Opstartvolgorde van de computer wijzigen**

Als de computer niet automatisch opnieuw opstart wanneer u de HP terugzetmedia gebruikt, kunt u de opstartvolgorde van de computer wijzigen. Dit is de volgorde van de apparaten in het BIOS waar de computer de opstartinformatie opzoekt. U kunt de selectie wijzigen in een optischeschijfeenheid of een USBflashstation, afhankelijk van de locatie van uw HP terugzetmedia.

Om de opstartvolgorde te wijzigen:

- **1.** Plaats de HP herstelmedia.
- **2.** Open het systeemmenu **Opstarten**:
- **▲** Zet de computer aan of start deze opnieuw op, druk snel op esc en druk daarna op f9 om de opstartopties weer te geven.
- **3.** Selecteer de optischeschijfeenheid of het USB-flashstation waarmee u wilt opstarten en volg de instructies op het scherm.